## **Handout: Matrices in the Calculator (TI-83/84)**

## **Section I. Using Your Graphing Calculator to Work with Matrices**

- 1. To enter a Matrix into a TI-83/84 calculator, follow these steps:
	- a. Press **[2nd] [X-1 ]** to enter the Matrix Menu
	- b. Tab over to **EDIT**
	- c. Choose a letter (name) for the Matrix and press **[ENTER]**
	- d. Enter the dimensions of the matrix you want to enter (pressing enter after each number)
	- e. Enter the value of each entry as you move across the rows (pressing enter after each number)
	- f. Press **[2nd] [MODE]** to quit to the main menu

Repeat the process if you want to enter another matrix.

- 2. To perform an operation with matrices, follow these steps
	- a. Press **[2nd] [X-1 ]** to enter the Matrix Menu
	- b. While "NAMES" is highlighted, press the number of the matrix you wish to use first. This will place the matrix on the home screen.
	- c. Choose your operation (+/-/x, etc.) just like you would with numbers
	- d. Repeat steps (a) and (b) to choose another matrix
	- e. Press **[ENTER]** to perform the operation.

Now, try these and see if you get the correct answers.

*Enter all of these matrices into your calculator using their name.*

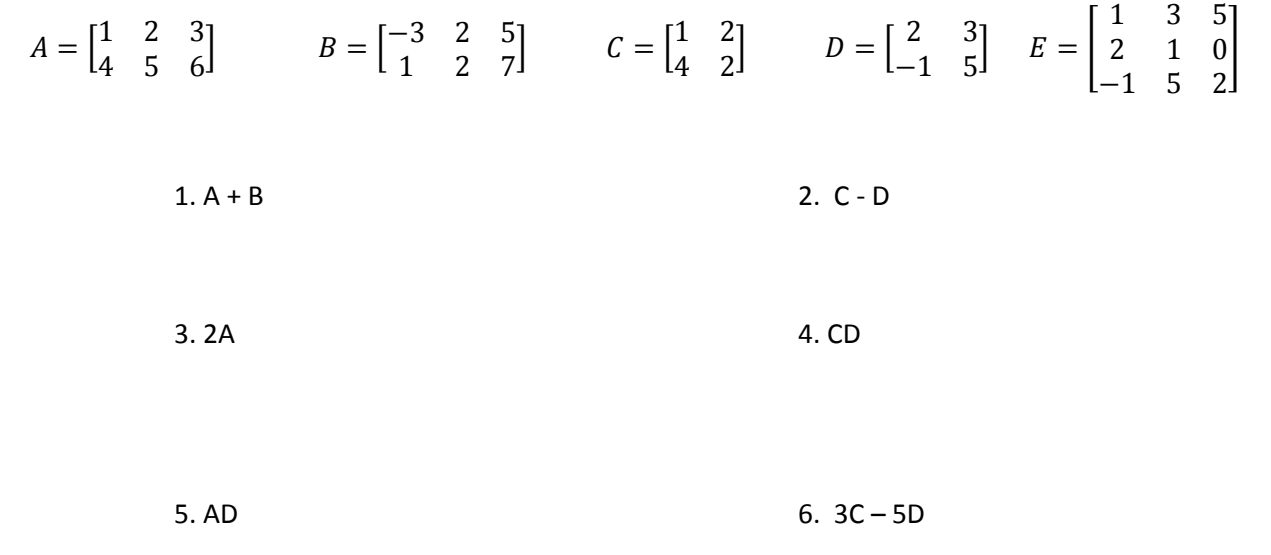

The answers you should get will be displayed on the screen.

- 3. To find the determinant of a matrix, follow these steps
	- a. Press **[2nd] [X-1 ]** to enter the Matrix Menu
	- b. Tab over to the **MATH** menu
	- c. Press **[1]** *det(*
	- d. Press **[2nd] [X-1 ]** to enter the Matrix Menu
	- e. While "**NAMES**" is highlighted, press the number of the matrix you wish to use.
	- f. Press **[ENTER]** to find the determinant.
- 4. To find the inverse of a matrix, follow these steps
	- a. Press **[2nd] [X-1 ]** to enter the Matrix Menu
	- b. While "**NAMES**" is highlighted, press the number of the matrix you wish to use.
	- c. Once the matrix shows on the home screen, press the **[X-1 ]** button (without pressing  $[2^{nd}]$ )
	- d. Press **[ENTER]** to find the inverse.
	- e. To find the exact value of the inverse (in fraction form), now press **[MATH][1]** *>Frac*.
	- f. Press **[Enter]** to have the entries written in fraction form.
	- g.

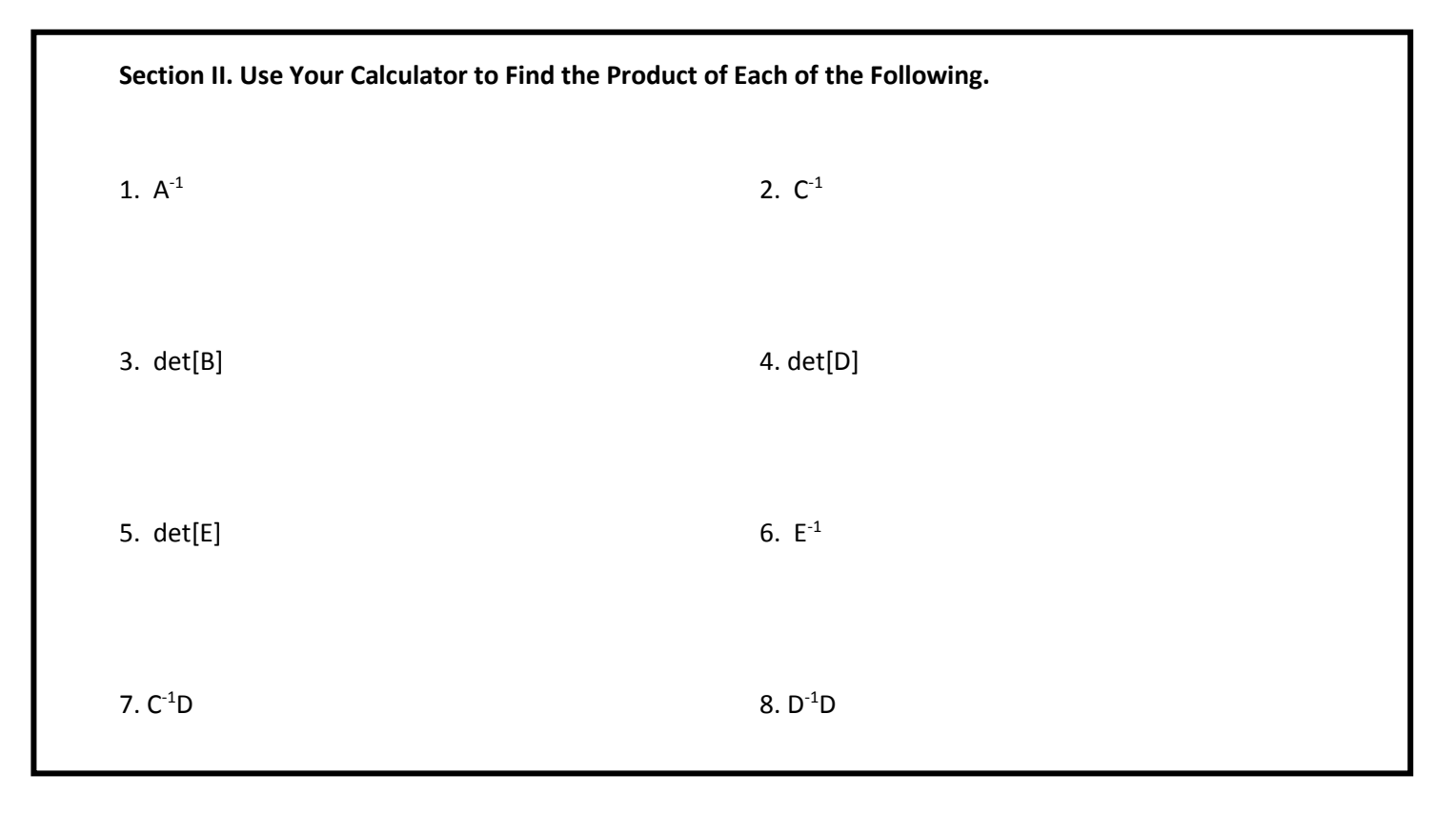

## **Assignment: Assignment #9 – Working with Matrices in the Calculator**